## **Adding an Individual to Groups**

You can add a single person to more than one group to easily manage you sphere and communicate with them.

## Adding an Individual to Groups from Contact Card

1. From the clients contact card, choose **Add to Group** on the bottom left toolbar.

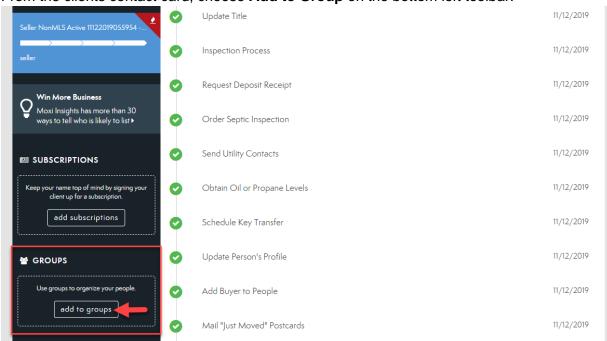

- 2. Select the group(s) in which you would like this person to be included by selecting the **Plus Icon**.
- 3. Once you have choses all desired groups, select Done.

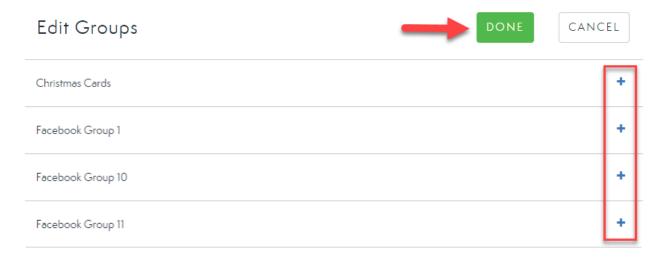

## Adding an individual to Groups from the My People Screen

1. From the **My People** Screen, choose the contact you wish to add to a group by selecting the **checkbox** next to their name.

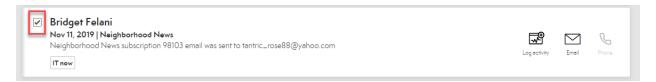

2. Select Add To.

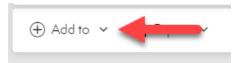

3. Select Groups.

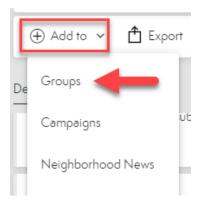

4. Choose all groups you wish to add the contact to using the **checkboxes**.

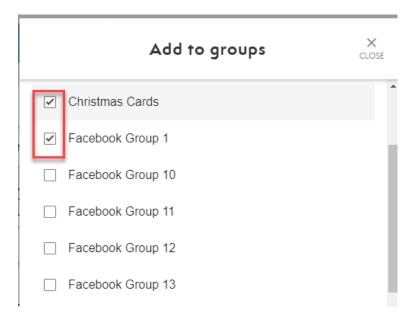

5. Select **Done** at the bottom of the screen when finished.

2 selected

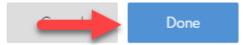